### Instructions for completing a report

Before each intermediate certification, PhD students must fill out and approve a report on the results of completing an individual plan of scientific activity. To fill out the report, you must go to the section ISU - PERSONAL ACCOUNT - EDUCATION AND SCIENCE - INDIVIDUAL PLANS

### IMPORTANT!

Completing the report is possible only after approval of the individual plan of scientific activity

## Create a report

To create a report, you must go to the "Individual plans of a PhD student" tab and press the "Create report" button

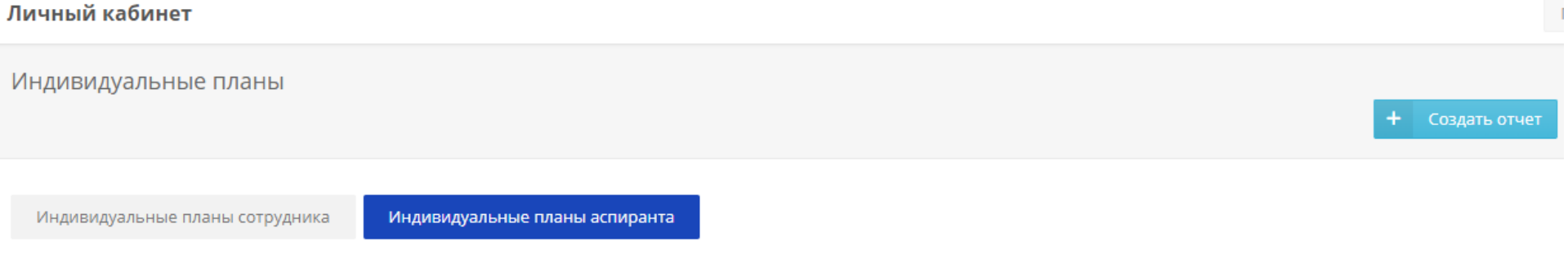

After this, in the individual plan menu you will be able to proceed to filling out the report

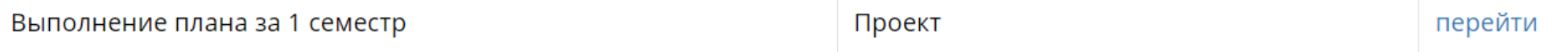

## Scientific component. Fillin out the report

To submit a report on the implementation of an individual plan of scientific activity for approval, you must fill out the "Scientific component" section and upload the current text of the dissertation indicating the percentage of its preparation.

The report for the semester includes the results obtained in the current semester, which will then be assessed by the commission at certification, carried out according to the schedule (published on the OMAiD website https://aspirantura.itmo.ru/?main=17 ) .

#### Личный кабинет

Отчет о выполнении индивидуального плана

**2** [229429] Белый В.А. У

 $\left\langle \right\rangle$  Назад Отправить на утверждение

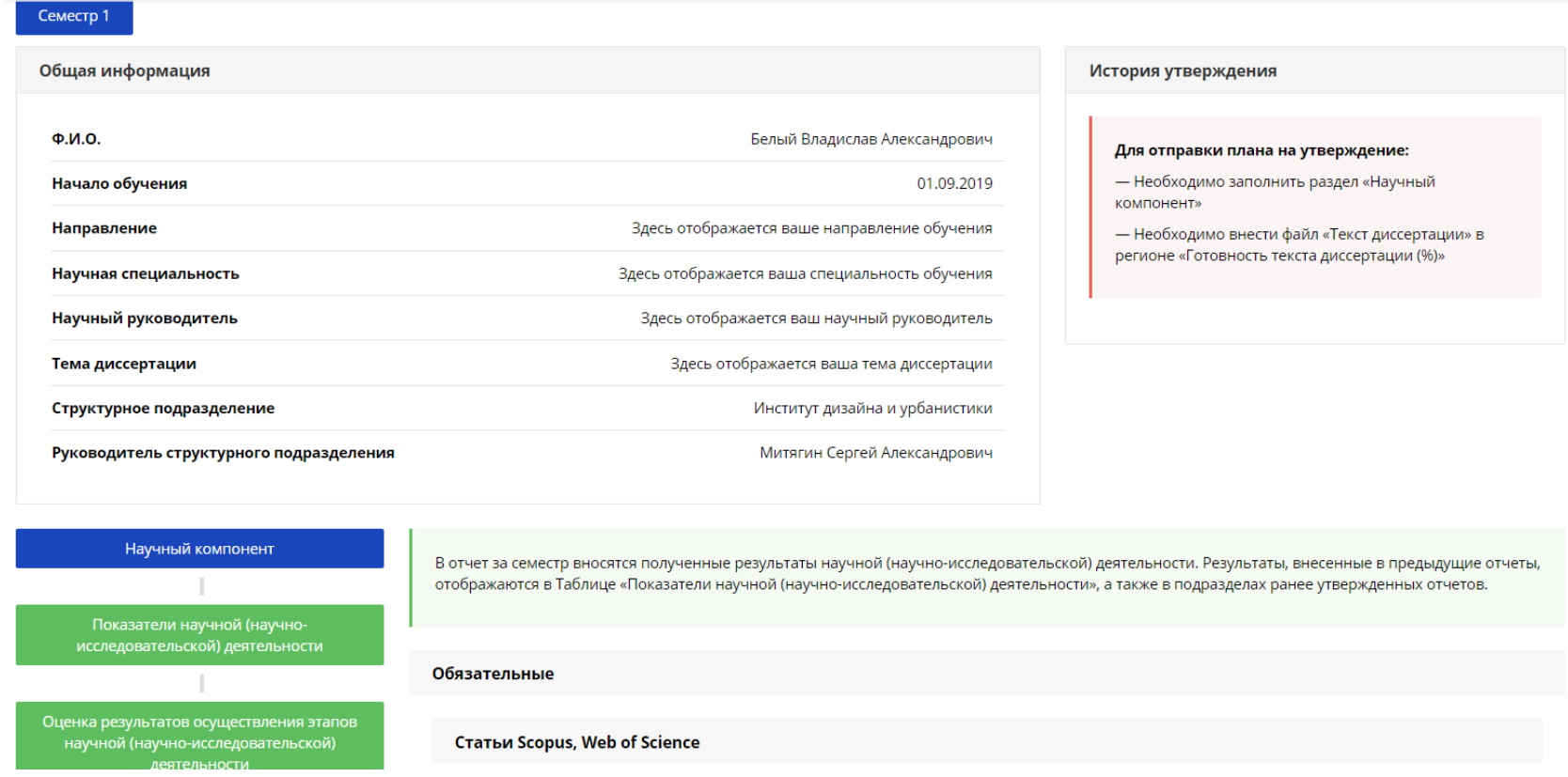

The required results include data on:

- Publications (Scopus Articles, Web of Science, Higher Attestation Commission Articles, RSCI Articles);
- Participation and victories in grants, competitions, awards, personal scholarships;
- The number of approbations of research results at scientific conferences;
- Participation in R&D;
- Readiness of the dissertation (%).

# Adding publications

When you click on the "Add publication" button in the corresponding item of the report, a window with publications previously included in "Results and achievements"

opens.

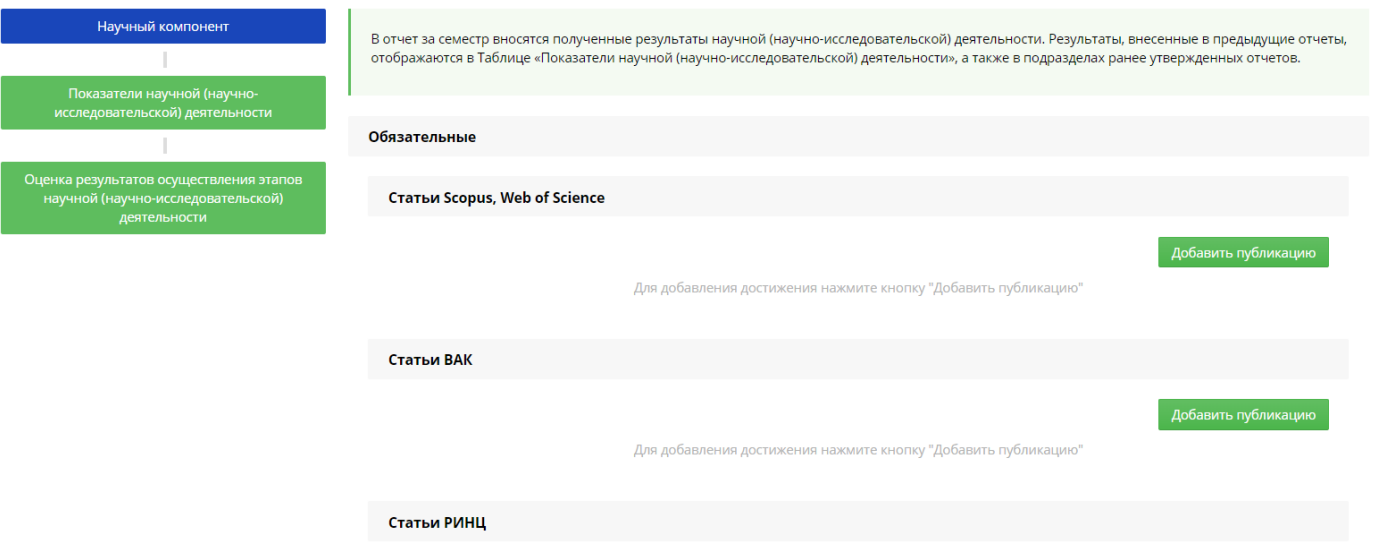

Next, you need to select the already entered results obtained in the current semester, or create a new result if the publication has not previously been added to the ISU.

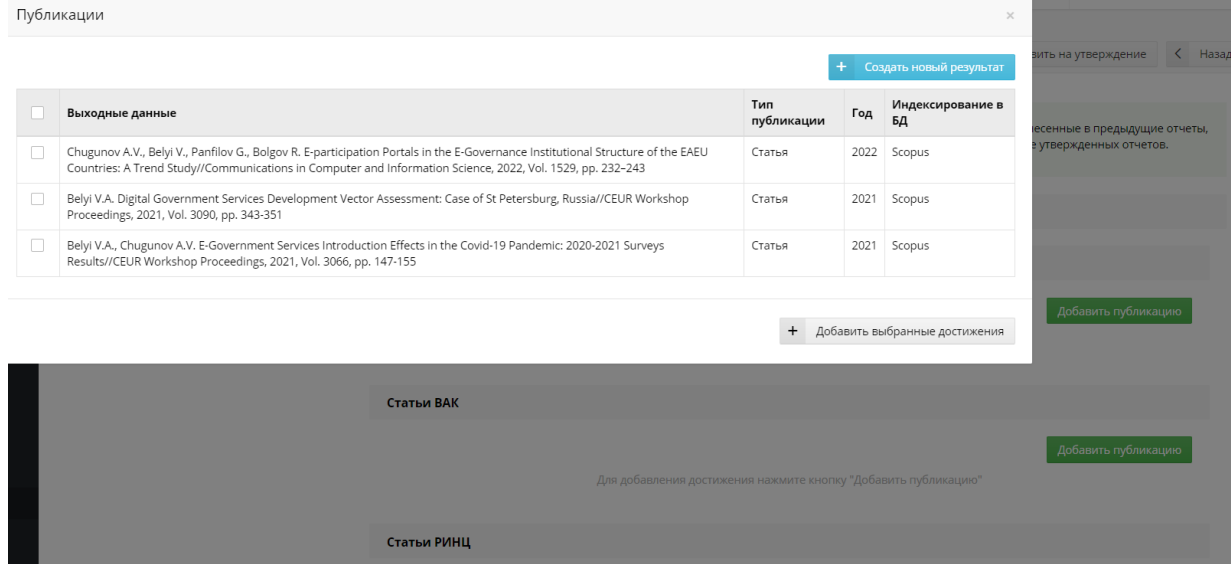

## Adding "Participation and victories in grants, competitions, awards, personal scholarships"

When you click on the "Add result" button in the "Participation and victories in grants, competitions, awards, personal scholarships" section, you can enter the corresponding results for the current semester. We recommend adding a supporting document so that the manager, department and members of the certification committee can familiarize themselves with it.

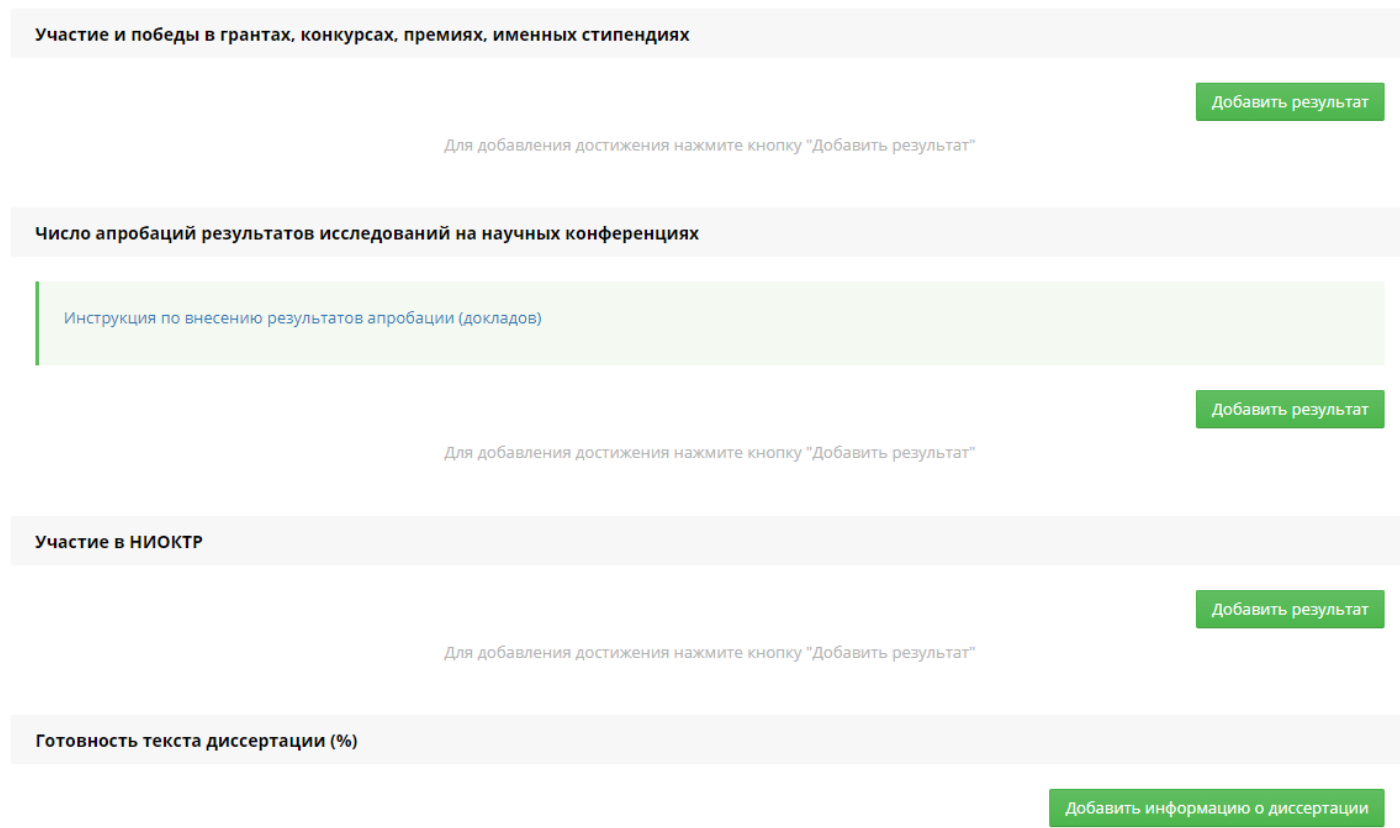

Для добавления достижения нажмите кнопку "Добавить информацию о диссертации"

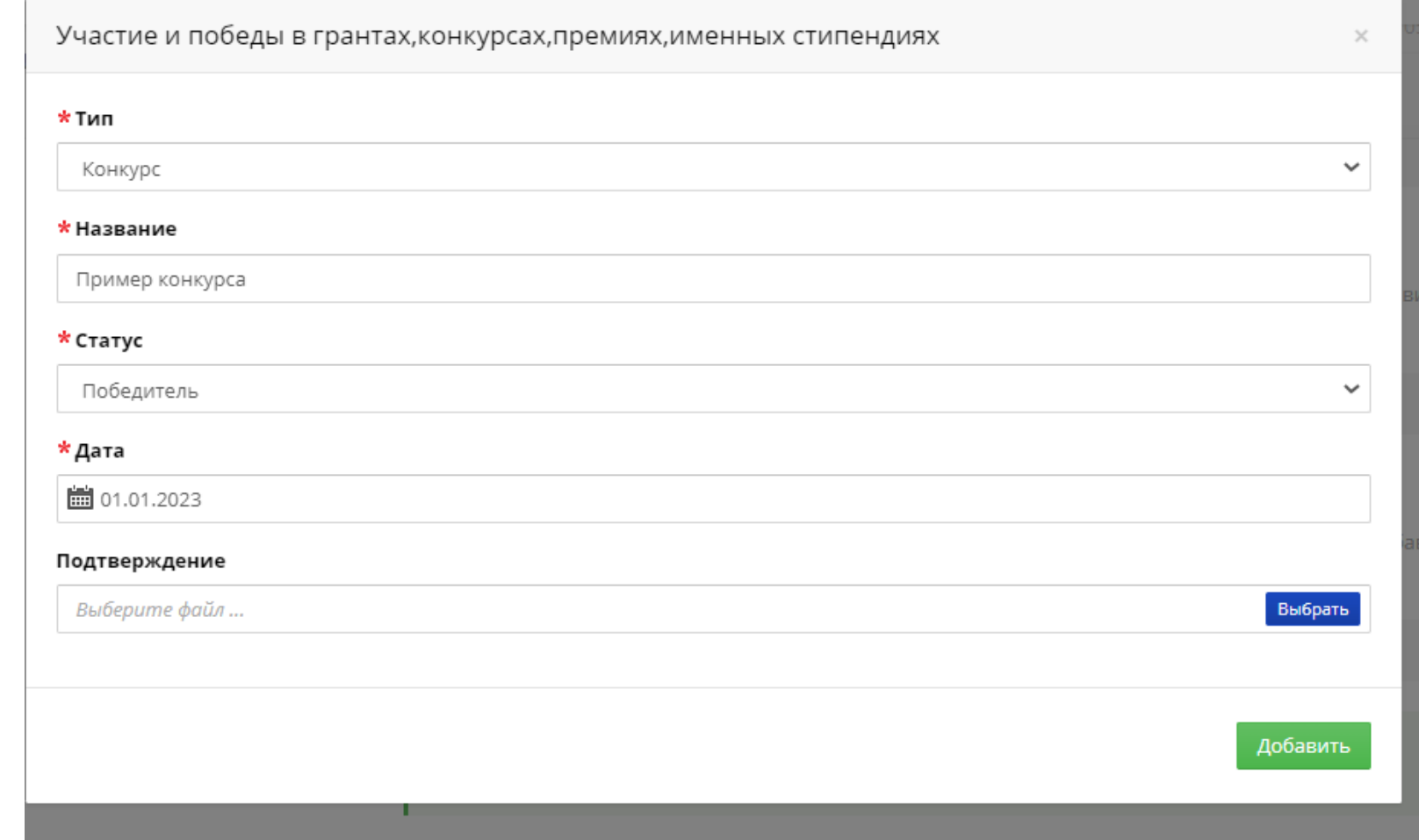

Applying for scholarships, grants, awards and personal scholarships are among the results that should be entered in this menu.

### Adding testing of research results at scientific conferences

The menu "Number of approbations of research results at scientific conferences" displays the results of presentations at conferences, forums, seminars and other scientific events previously indicated in the MIS. The semester report must indicate the achievements achieved in the current semester.

Detailed instructions for entering test results (reports) are [available](https://isu.ifmo.ru/pls/apex/wwv_flow_file_mgr.get_file?p_security_group_id=100000&p_fname=instrukciya%20konferencii.pdf&p_inline=NO) here.

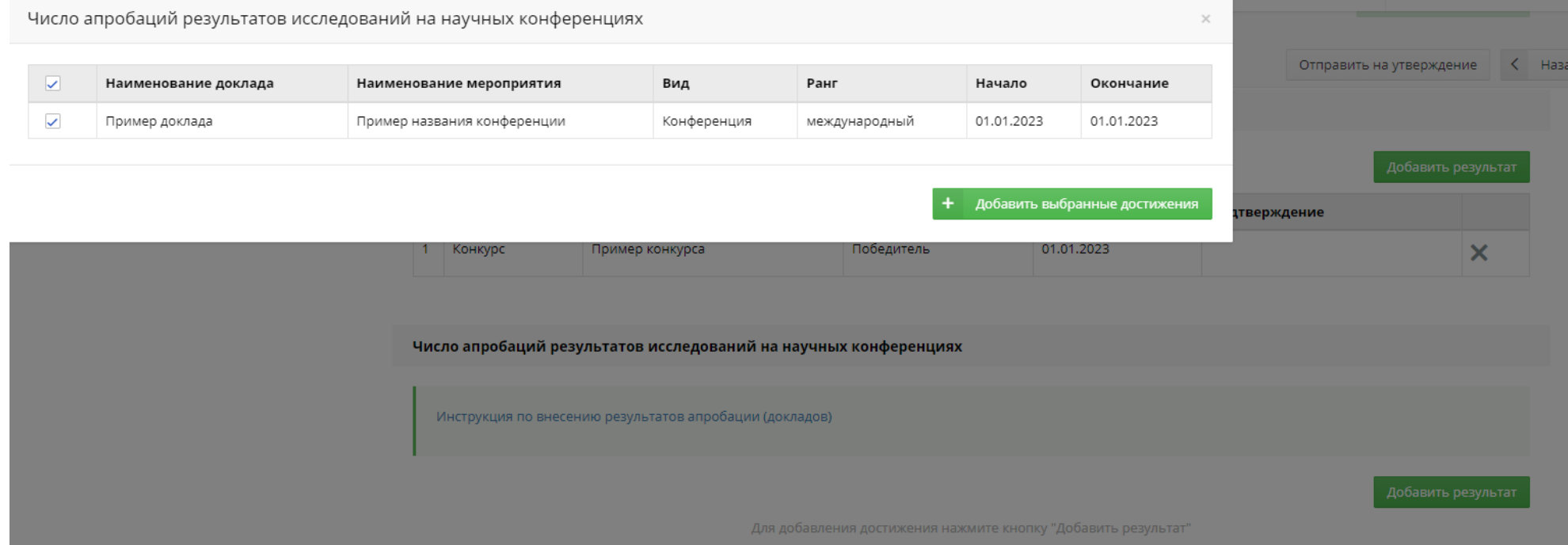

# Adding participation in NIOKTR.

In the "Participation in NIOKTR" menu, data on participation in the current semester in research, development and technological work both at ITMO and in third-party organizations is entered.

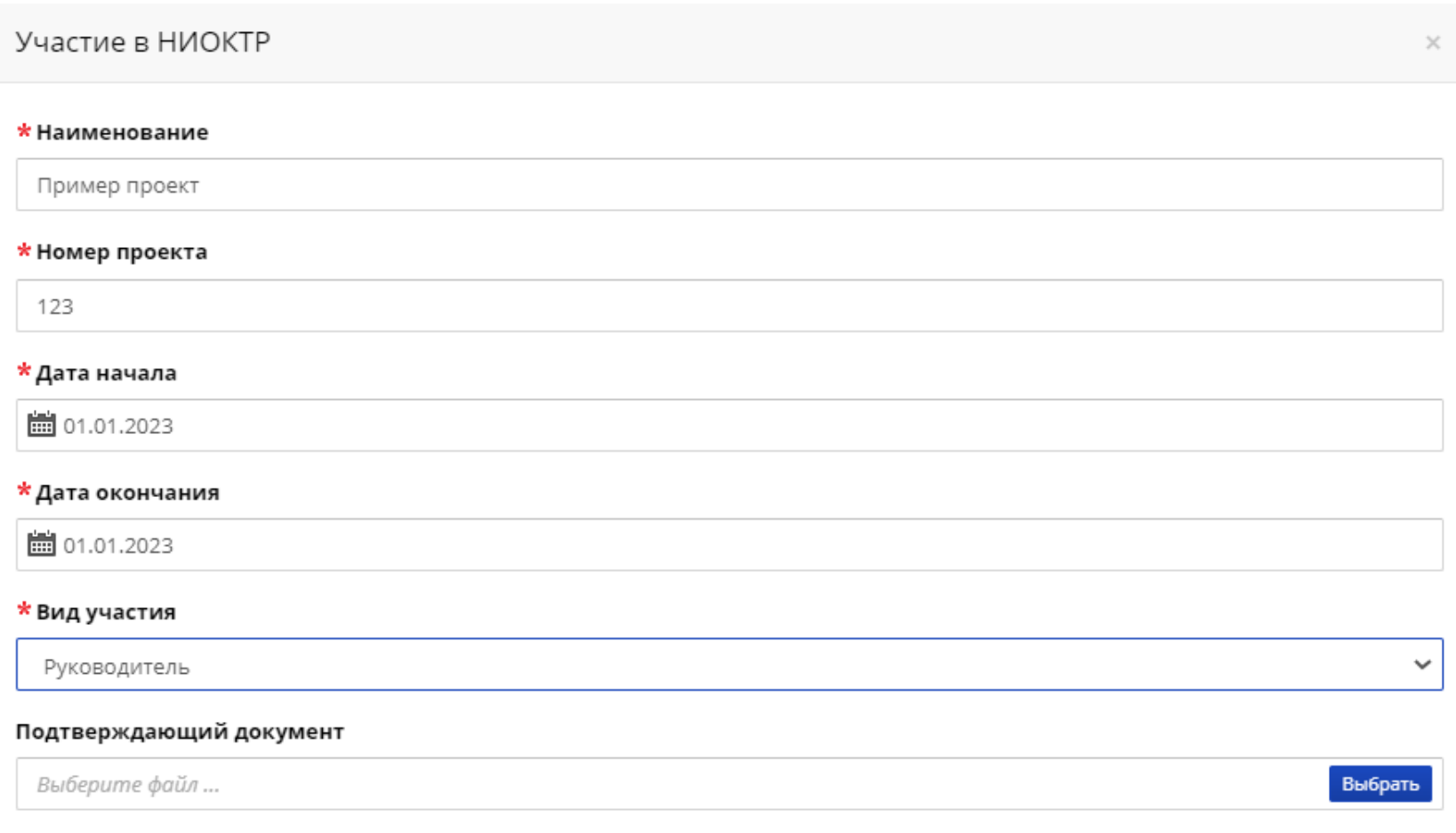

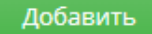

## Adding dissertation text

In the "Dissertation text readiness (%)" menu, you must upload the text version of the completed dissertation for the current semester, indicating the percentage of its

completion.

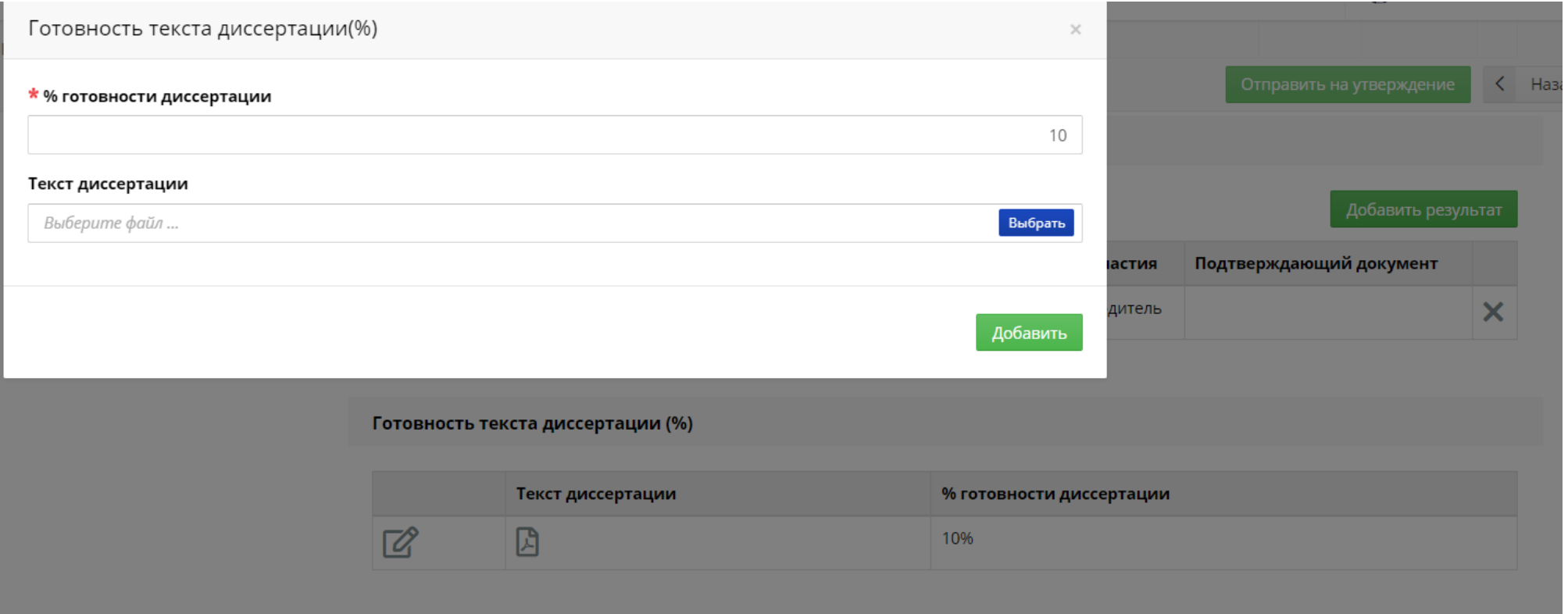

Please note that the text of the dissertation must be the result of the graduate student's independent preparation of the dissertation, that is, not plagiarized and be original. If the fact of illegal borrowing is revealed, measures may be taken against a graduate student in accordance with local and federal regulations.

# Adding other results (not evaluated)

In addition to the above results and achievements assessed by the commission, it is recommended to include in the report additional indicators of scientific activity that are not assessed by the commission as part of the certification, but may indicate other successes of the graduate student. To do this, graduate students can fill out the following:

"ITMO University Read"

"RID (other)"

"Other publications"

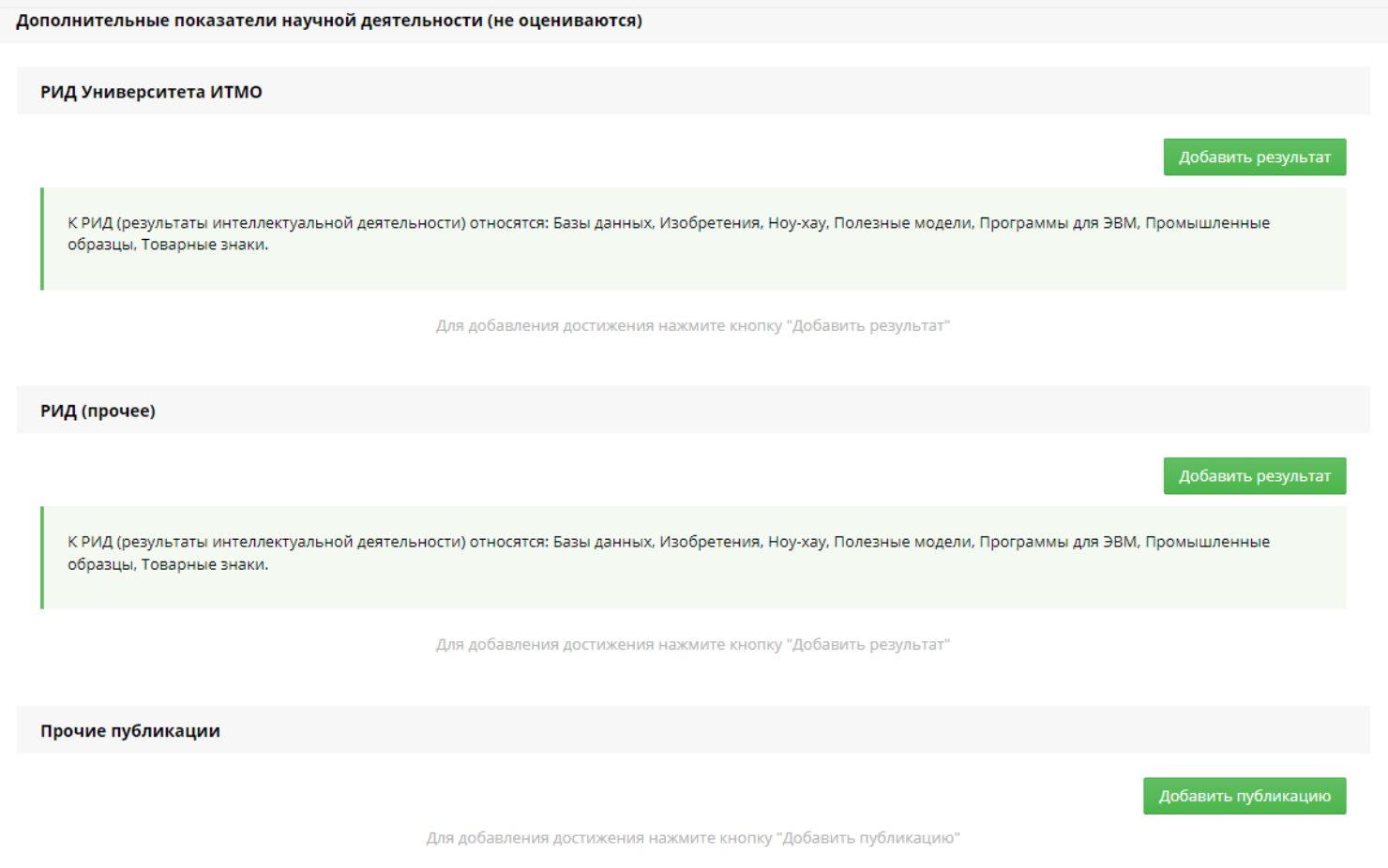

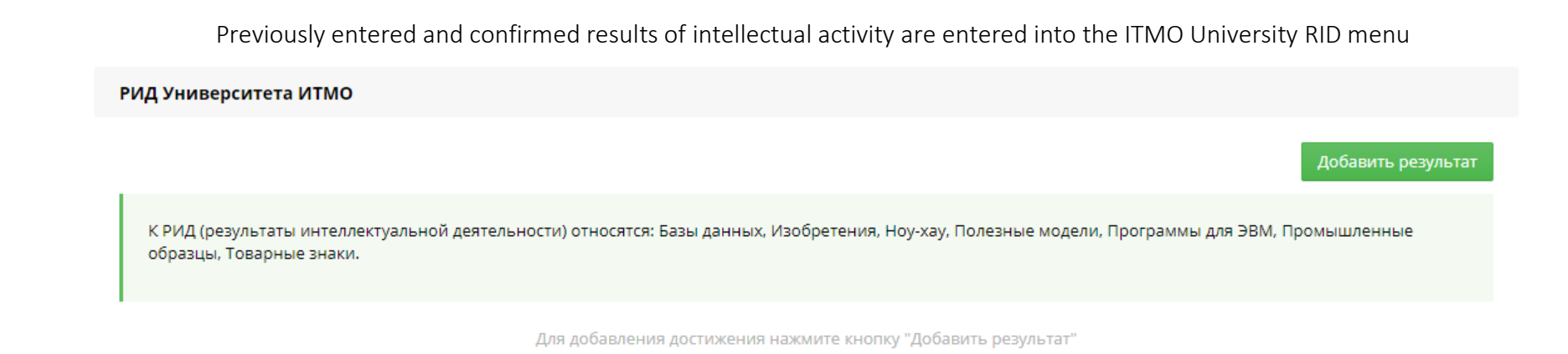

#### The "RID (other)" menu includes RIDs that were not obtained at ITMO University and are not available in the ITMO University information system.

#### РИД (прочее)

![](_page_9_Picture_32.jpeg)

Для добавления достижения нажмите кнопку "Добавить результат"

![](_page_9_Picture_33.jpeg)

#### To do this, graduate students can independently create a new result and enter the necessary RIDs

The section of other publications may include articles, theses and other publications that are not indexed in the Scopus/WoS, Higher Attestation Commission and RSCI databases.

Добавить публикацию

Для добавления достижения нажмите кнопку "Добавить публикацию"

## Indicators of scientific (research) activity.

As the results are entered into the "Scientific Component" section, their sum is automatically calculated and a **preliminary assessment assigned by the ISU system is displayed based on the requirements for the indicators of the current semester.**

If additional indicators are entered before the report is sent, the score will be recalculated. For example, if at first 10% completion of the dissertation was indicated and the preliminary grade from the ISU was "3," then after finalizing and submitting 20% of the dissertation, the grade will change to "5."

![](_page_10_Picture_34.jpeg)

Предварительная оценка ИСУ: 3

#### Показатели научной (научно-исследовательской) деятельности

![](_page_11_Picture_2.jpeg)

![](_page_11_Picture_12.jpeg)

Предварительная оценка ИСУ: 5

## Submitting a report for approval

After completing the Scientific Component section, the report must be submitted for approval by pressing the appropriate button. It is not possible to send a blank report. Each graduate student must attach the current version of the dissertation text to submit the report for approval to the supervisor.

![](_page_12_Picture_14.jpeg)

### Evaluation of the results of the implementation of stages of scientific (research) activity

After submitting the report for approval, the status of the report will change and this will be displayed in the "Approval History" menu. Then the report must be approved before certification by the scientific supervisor and the structural unit. Afterwards, the report is approved by the Department of International Postgraduate and Doctoral Studies.

![](_page_13_Picture_24.jpeg)

If a graduate student needs to make changes to the report before it is approved by the supervisor, he should press the "View" button in the "Approval History", after which the graduate student will have the opportunity to return the report to work and make the necessary changes.

![](_page_13_Picture_25.jpeg)

After sending the report, in the section "Assessment of the results of the implementation of stages of scientific (research) activity", the score assigned by the system is displayed. This assessment is not final.

After the report is approved by the supervisor, the grade assigned by him will also be displayed in the corresponding item "Grade recommended by the supervisor." This assessment is not final.

After the department approves the report, the grade assigned by it will also be displayed in the corresponding item "Grade assigned by the graduate student's structural unit." Please note that the department indicates the recommended grade only for the summer (interfaculty) certification, and the final grade during the summer certification will be displayed in the menu "Grade received at certification based on the results of completing an individual plan of scientific activity." This grade will be assigned by an interfaculty committee. At the winter certification, the department approves the report, and the final grade will be issued at the winter (faculty) certification.

![](_page_14_Picture_35.jpeg)